## Turn your phone into a Prox Card …

to connect to your current access control system using **& Bluetooth** 

#### Administration Light

Walk up to a door with any discoverable Bluetooth phone, and the virtual Wiegand card number will be sent to the access control system for authorization.

Administration Button

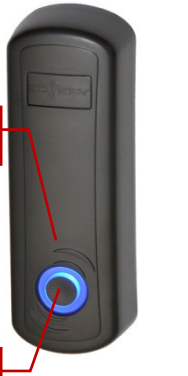

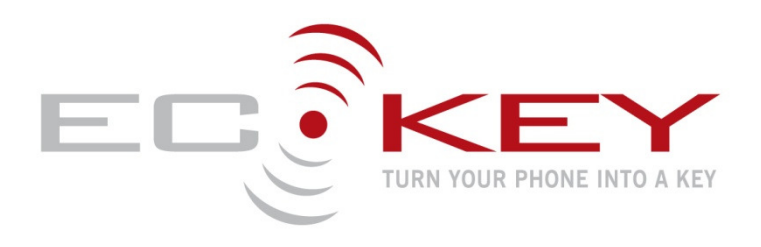

# **EK6– Controller**

### **(Model 0D, Version 3.1 with default settings)**

## How do I Install ECKey?

- 1) You will need an access control system or door controller that accepts 26 bit Wiegand messages.
- 2) Connect the Green wire to the Wiegand Data 0 and White wire to the Wiegand Data 1 to your Access System or Door Controller. These can connect in parallel to an existing 26 Bit Wiegand card reader.
- 3) By default the range is 1-3metres. Use the management application to change the range up to 10 metres or 30 feet.
- 4) When powered the Red Administration Light will be on.
- 5) An optional Administration Light can be connected to the Orange wire and ground.

### Access Control Pane Green LED Control Red LED Control Data 1 & Data 0 DC Power & Ground .<br>External NIA Light **Admin Button**

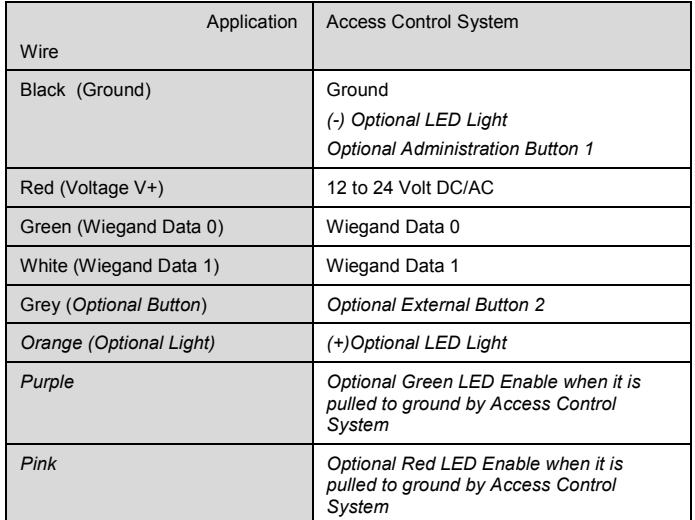

### How do I register my phone from a control panel?

- 1) Set up your access control system as you would to register a Wiegand card with the ECKey unit connected.
- 2) Make your phone discoverable (visible) by consulting your phone documentation (usually in Setting -> Connectivity-> Bluetooth-> Find Me or Setup).
- 3) With the Bluetooth phone in range a virtual Wiegand card number will be sent to the access control system with a site or facilities code of 250.
- 4) Follow the instructions of the access control panel to accept this virtual Wiegand card number and associate access rights to it.

### How to I register my phone from a computer?

- 1) You will require the Bluetooth phone that is to be registered and Windows XP or Vista machine with Bluetooth capability.
- 2) Install the EK6 Management Application from the CD provided or from the ECKey support website.
- 3) Make your phone discoverable (visible) by consulting your phone documentation (usually in Setting -> Connectivity-> Bluetooth-> Find Me or Setup).
- 4) Run the ECKey EK6 Management Application and Add Phone which will search and connect to your phone and display the virtual Wiegand card number and the site/facilities code for your phone.
- 5) Cut and paste the virtual Wiegand card number and site code into the Access Control System Administration screen to register a new card and associate the access rights to it.

## How do I unlock the door?

- 1) Make your phone discoverable (visible to all) by consulting your phone documentation (usually in Setting -> Connectivity- > Bluetooth-> Find Me or Setup). Videos on this for select phones are available on www.ECKey.com. We recommend creating a shortcut to managing Bluetooth on your phone. See your phone documentation on how to do this.
- 2) Every five seconds while the phone is in range ECKey will send the unique virtual Wiegand card number for that phone to the access control system. The Administration Light will be Blue for 3 seconds when the message is sent.
- 3) The access control system will authorise the virtual Wiegand card number and send a message to unlock the door.

## How to pair a phone (if used)

- 1) Make your phone discoverable (*visible to all*) by consulting your phone documentation (usually in Setting -> Connectivity-> Bluetooth-> Find Me or Setup). We recommend creating a shortcut to managing Bluetooth on your phone. See your phone documentation on how to do this.
- 2) Move the phone within the pairing range of the ECKey unit and wait for the phone to be prompted for the PIN provided by your installer. The Status Light will flash blue when ECKey is registering a phone.
- 3) While the status light is still flashing blue, take the phone and stand on the outside of the door with the door closed. ECKey will calibrate the signal strength of this specific handset. Hold the phone 3 feet (1m) from the door this range will be defined as the minimum range setting for this phone in this installation.
- Enter the PIN. The default PIN is 1234.
- 5) Once the PIN is successfully entered, the Status Light will become solid blue for 5 seconds. Your phone is now registered with ECKey.
- 6) After the successful pairing the Status Light will turn red and ECKey will return to normal operating mode.

## Troubleshooting

#### **My ECKey is not working**

#### Check power

After power on the Administration Light should be Red.

#### Check the phone

- **D** Check that your phones Bluetooth is enabled
- **D** Check that the phone has Bluetooth set to be discoverable.
- Check the wiring
- **Access requests on the access control system event log while a** phone is in range.

#### 1)

# EK6 – LED Control

## Frequently asked questions

#### **Is it secure?**

Yes – Each phone has a unique Bluetooth address that is converted to one of 65535 virtual 26 bit Wiegand numbers. The access rights for the virtual Wiegand card numbers is determined by the access control system.

#### **Can I still use my phone?**

Yes - You can still use your phone as a phone (including Bluetooth Headset) at the same time as locking and unlocking the door. **Can I still use a prox card?** 

Yes – ECKey can be connected in parallel with an existing 26 bit Wiegand prox reader.

#### **Can I use a PIN, change the site code, use other card formats or other settings?**

This manual is for the default settings. For variable configuration options please use the management application to update over 20 configuration options including restricting access requests from registered phones, requiring a PIN to send the request, changing rights based on time of the day, Wiegand length and others.

### Register for Support

- 1) You will need an internet connection, ECKey EK6 Serial Number and an email address for registration.
- 2) Go to www.ECKey.com and register with the ECKey Serial Number printed on your unit in this form EK6-XX-XXXXXXX.
- 3) Logon into the Support Site and select Knowledge Base-> EK6-Prox Reader.

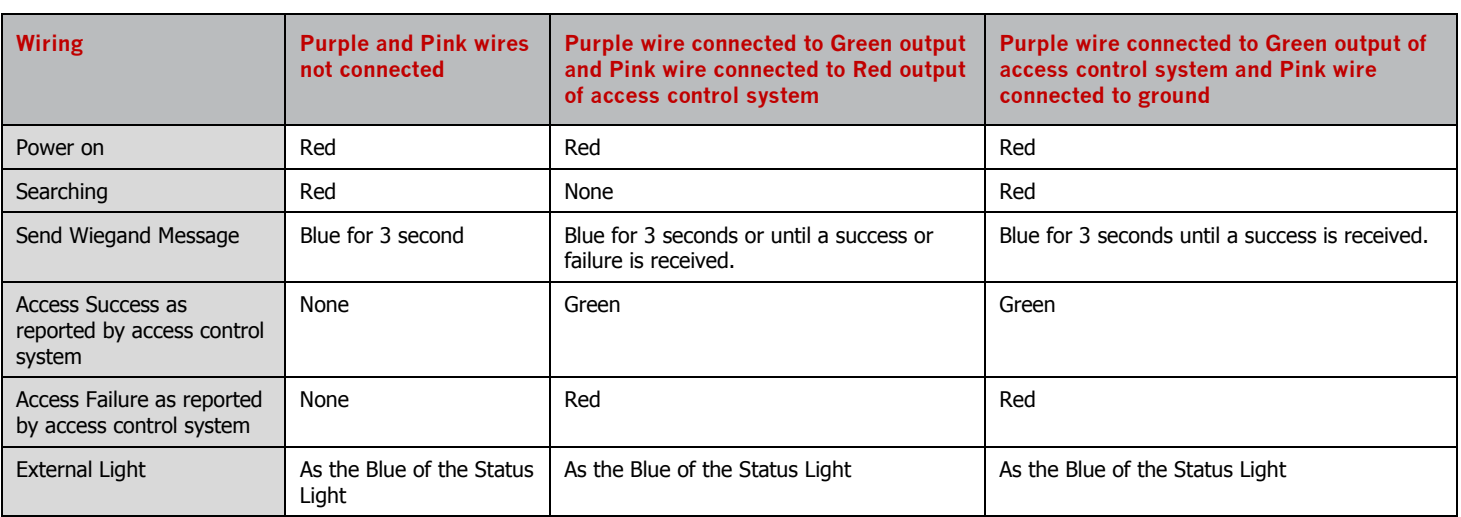

## EK6 – Functions

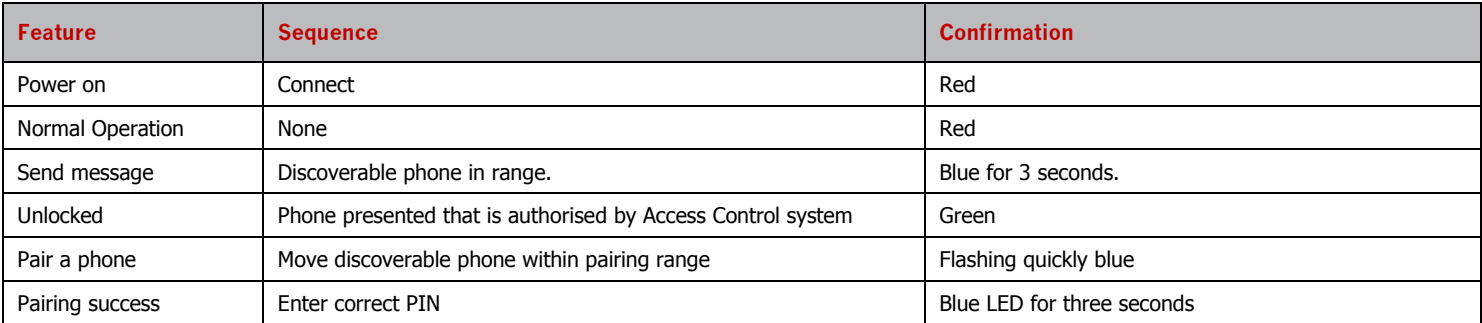

## For more information please contact

## **www.ECKey.com**